## *Rel***ease 13.1:**  *Electronic Exhibits A Quick Reference Guide*

**Need help?** 

**E-Support** efiling.support@jud.ct.gov

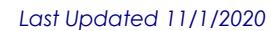

**File an Exhibit**  Navigate to the case on which you wish to submit an exhibit. Select **E-File an Exhibit** and click **Go**. E-File an Appearance E-File a Pleading or Motion **Select Case Activity: E-File an Exhibit** Go E-File a Reclaim The *Exhibit Party Category* will be automatically selected (shown below) unless you are an attorney representing multiple parties. If you are an attorney who represents multiple parties, select the party type you are uploading exhibits on behalf of. e HHB-CV20-6056735-S DUMPTY, HUMPTY v. COUNTRYSIDE WALL BUILDERS, LLC Return Date: 10/27/2020 Prefix/Suffix: [none] Case Type: C00 File Date: 10/19/2020 **Hide Instructions EFile Exhibits** Instructions,: You must comply with the appropriate standing order regarding the exchange of exhibits, prior to uploading exhibits for a court event. All uploaded exhibits shall reference the corresponding<br>name of the exhi **Instructions Select a Party and Enter an Exhibit Name** Select Exhibit Party Category to Upload on behalf of Plaintiff V \*Exhibit Name from Exhibit List **Upload the Exhibit** Attach the exhibit document that you are uploading by selecting "Browse" and finding the document on your computer and attaching it. It must be a PDF document. NOTE: Maximum size for uploaded documents is 50 MB. Browse... Continue Cancel Name the exhibit and attach the correct .pdf before clicking *Continue*. After clicking Continue, the screen will verify that the .pdf has been uploaded successfully. **Upload the Exhibit** Attach the exhibit document that you are uploading by selecting "Browse" and finding the document on your computer and attaching it. It must be a PDF document. The file has been uploaded: A Test Motion 1.pdf **Delete** 

Verify that the attached .pdf is correct before clicking *Submit*. This will be your last opportunity to ensure you are attaching the correct .pdf

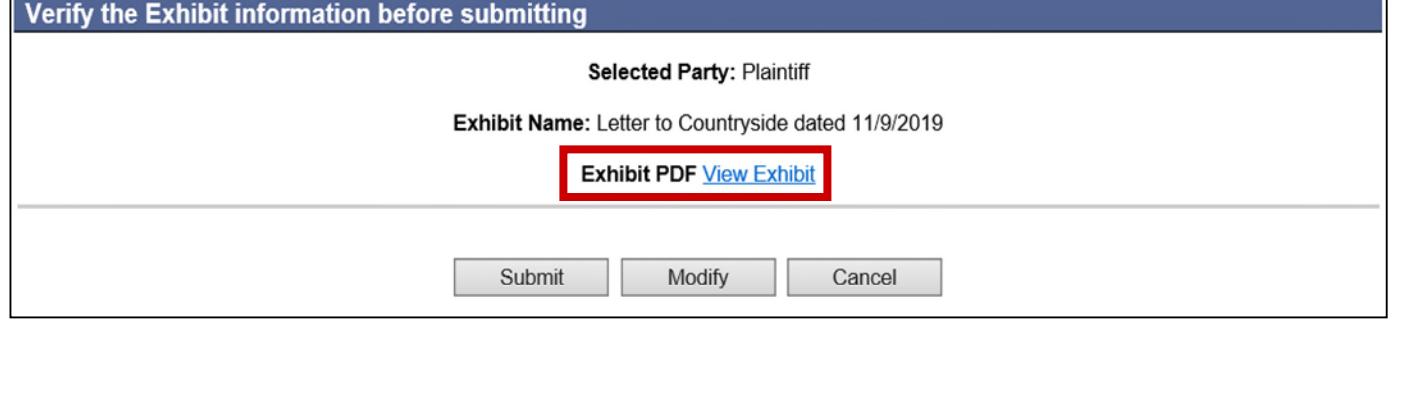

After clicking Submit, the user is returned to *Case Detail* page. A confirmation message indicating that the exhibit has been successfully submitted and what number it has been assigned is displayed at the top of the screen.

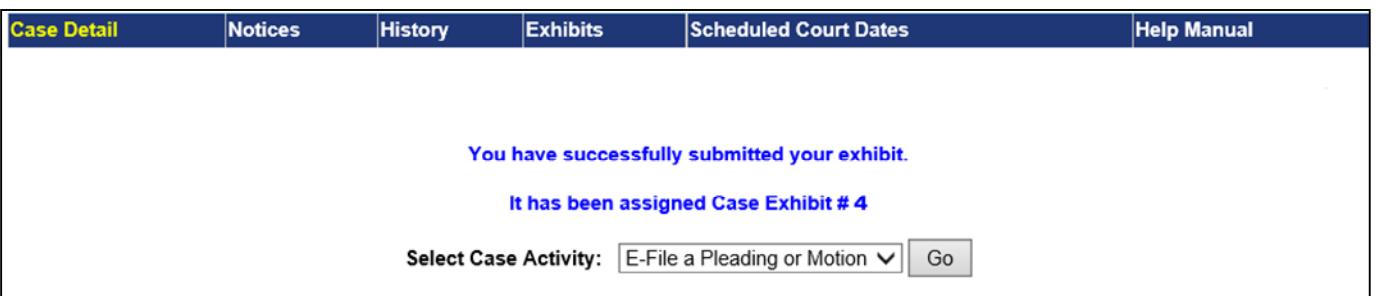

From the *Case Detail*, click on the **Exhibits** tab to view all the exhibits the current user has filed.

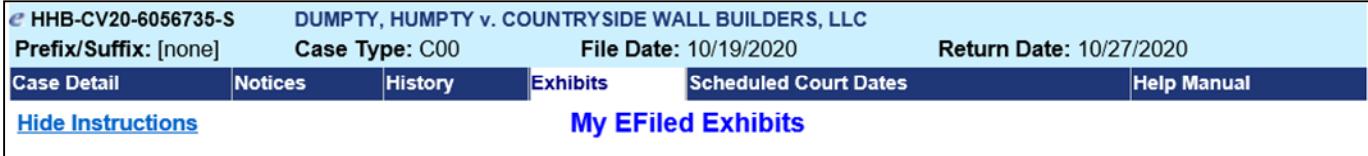

Instructions: Here is a list of the Exhibits that have been uploaded for this case by the current user (ID:24040) **Edit Instructions** 

**Results Found: 4** 

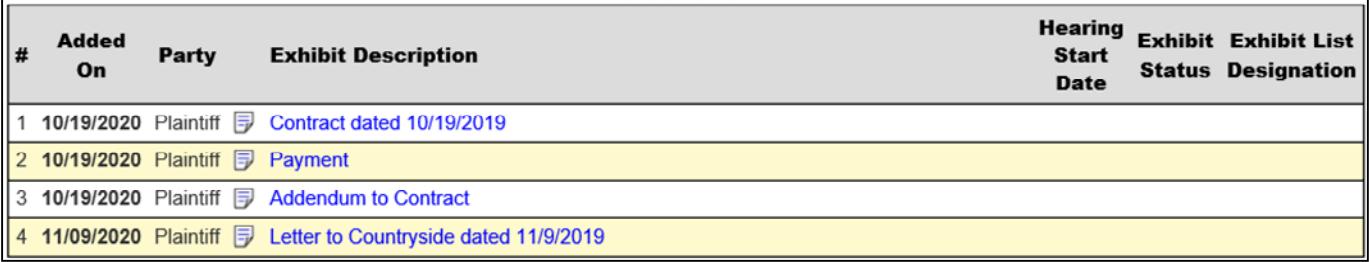

## *Field Descriptions provided below:*

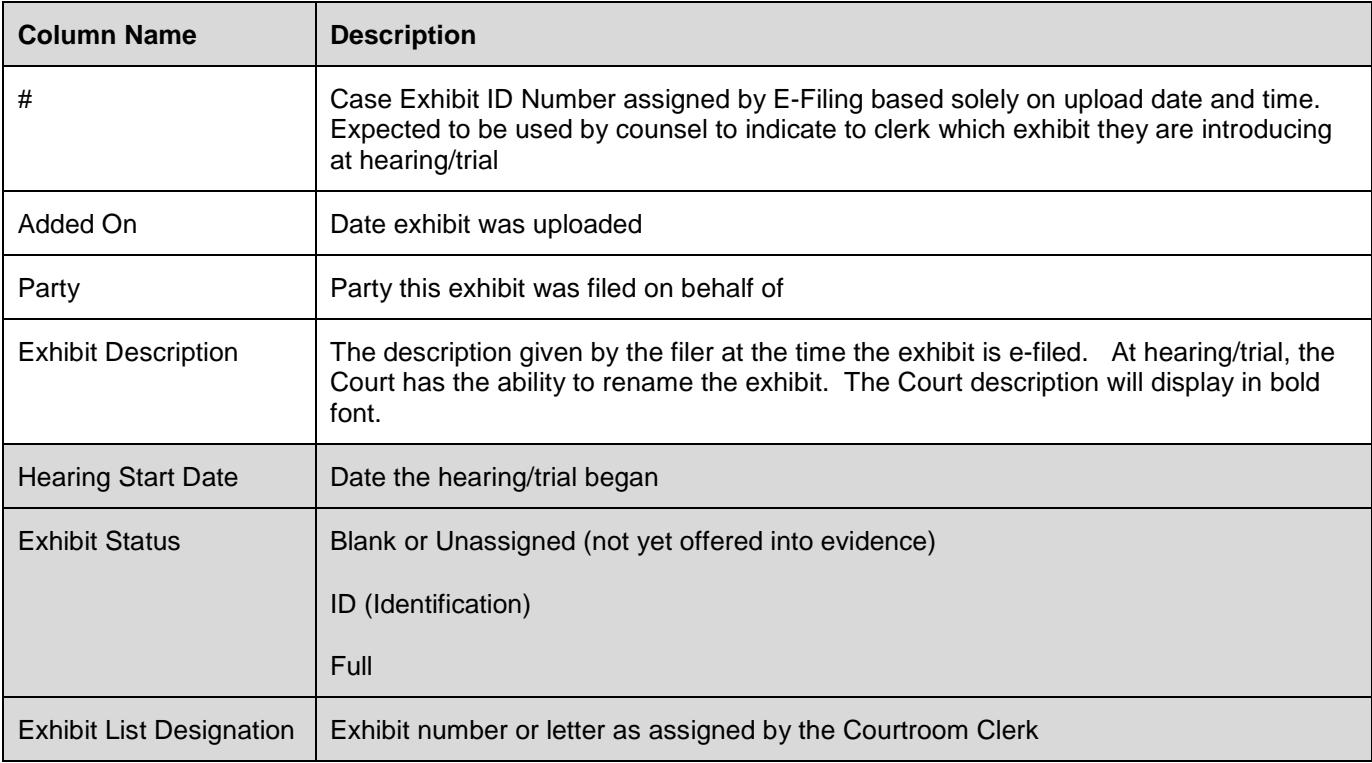

**Note:** The shaded items in the table will be controlled by the Courtroom Clerk, after the hearing/trial commences.